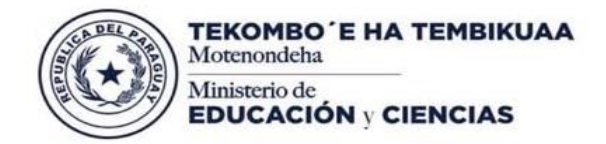

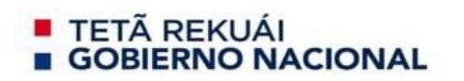

### **MANUAL DE USUARIO**

## **ACTIVACIÓN DE CORREO ELECTRONICO INSTITUCIONAL Y HERRAMIENTAS COLABORATIVAS**

En el presente documento se presenta el proceso de activación de correo electrónico y herramientas colaborativas en línea. Las herramientas colaborativas incluyen: planillas electrónicas, procesador de texto, video conferencia, entre otros.

A continuación, se presenta los pasos a seguir:

#### **Paso 1 – Ingresar a cuenta personal**

Una vez ingresado al correo personal, se visualiza en la bandeja de entrada un e-mail de Dirección de Ciencias y Tecnología, se debe ingresar al mismo. (Ver figura Nº 1)

| ≡ | Gmail             |     | Buscar en el correo electrónico |                                                                        |  | $\overline{\phantom{a}}$                                                       |  |    |
|---|-------------------|-----|---------------------------------|------------------------------------------------------------------------|--|--------------------------------------------------------------------------------|--|----|
|   | <b>Redactar</b>   |     | $\mathbf{C}$<br>n B<br>∣∣≁      | Presionar<br>para ingresar<br>÷                                        |  |                                                                                |  | Es |
|   |                   |     | Principal                       |                                                                        |  | Promociones 5 nuevas<br>the state of the con-<br>the company of the company of |  |    |
|   | <b>Recibidos</b>  | 946 |                                 |                                                                        |  |                                                                                |  |    |
|   | <b>Destacados</b> |     | Docion, Gral, de Ci.            | MEC - Datos de acceso a la cuenta de correo institucional - Datos de a |  |                                                                                |  |    |
|   | Pospuestos        |     |                                 | <b>Contract Contract</b>                                               |  | <b>Contract Contract</b>                                                       |  |    |
|   | Importantes       |     |                                 |                                                                        |  |                                                                                |  |    |

*Figura Nº 1 - Correo Electrónico recibido*

Al ingresar, se debe leer la información y seguir las instrucciones. (ver figura Nº 2)

# Datos de acceso a la cuenta de correo institucional del MEC

Este correo contiene información de acceso a la nueva cuenta de correo institucional (Outlook de Microsoft)

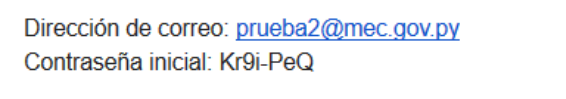

Con estos datos debe acceder a Portal de Office 365 y siga los pasos del manual adjunto a este correo.

Los datos de acceso son válidos por 90 días.

*Figura Nº 2 - Contenido del correo recibido*

Al ingresar, se debe leer la información y seguir las instrucciones. (ver figura Nº 2)

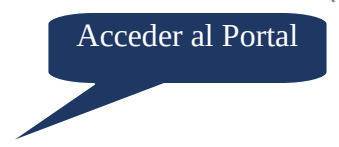

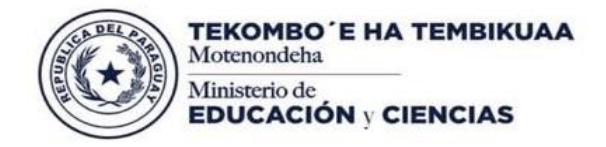

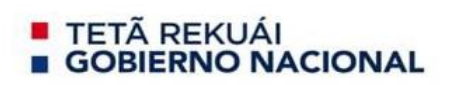

Paraguay<br>de la gente

### **Paso 2 – Activar cuenta Institucional**

Siguiendo las instrucciones, las mismas nos llevan a seguir pasos para la activación de la cuenta. Para iniciar sesión, se ingresa la dirección de correo. (Ver figura Nº 3)

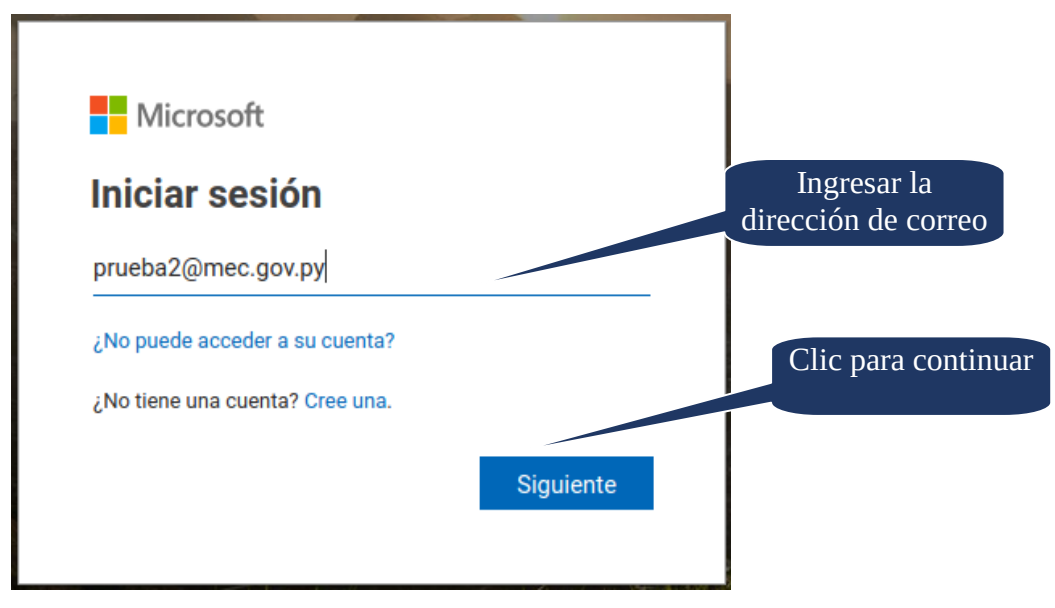

*Figura Nº 3 - Ingresar Dirección de Correo*

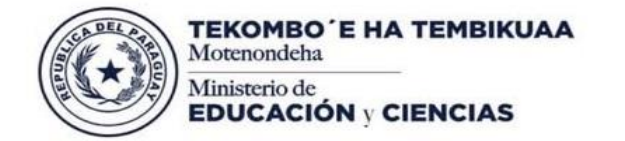

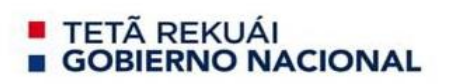

Luego, se ingresa la contraseña que aparece en el correo recibido. (Ver figura Nº 4)

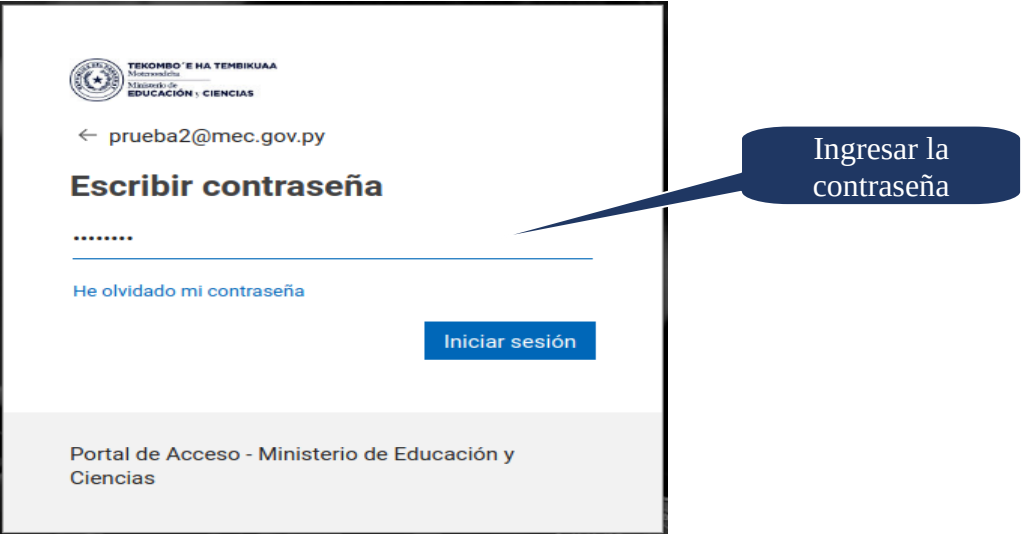

*Figura Nº 4 - Ingresar Contraseña*

Una vez ingresado los datos, se sigue las demás instrucciones. (Ver figura Nº 5)

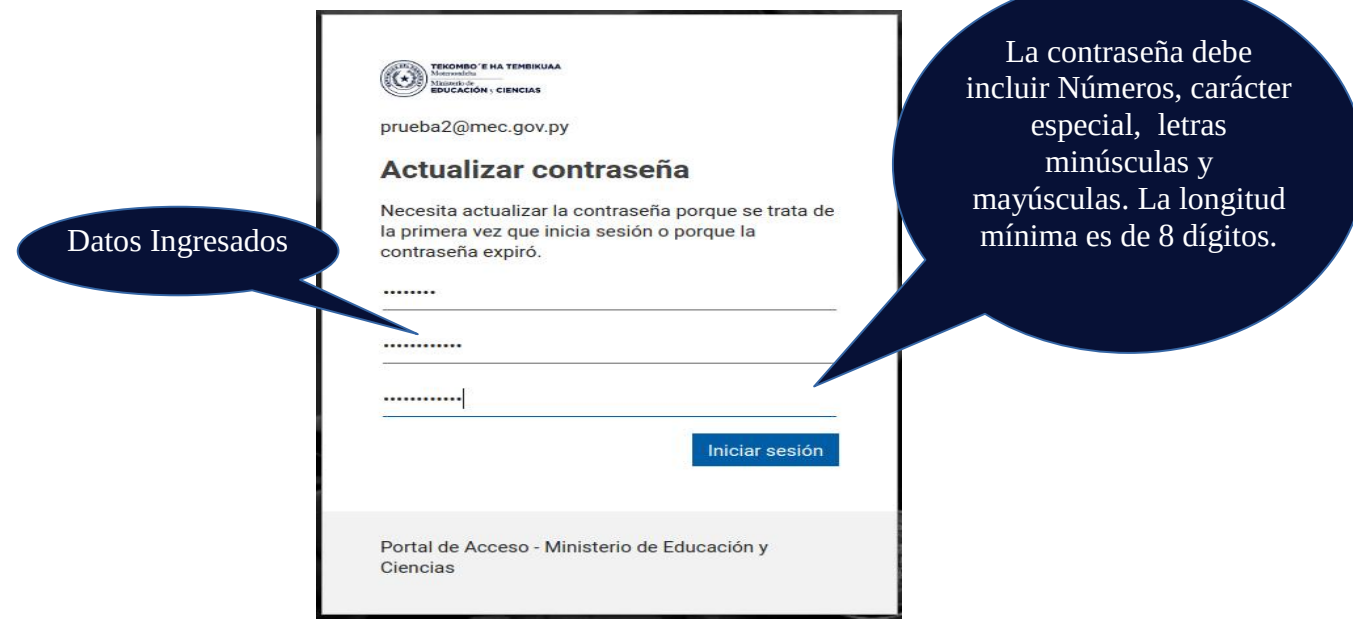

*Figura Nº 5 - Datos contraseña*

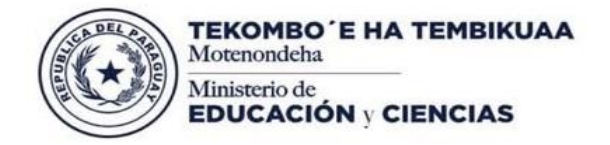

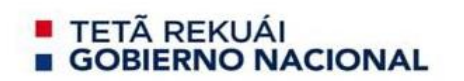

La cuenta se activa con una contraseña segura. La misma solicita agregar más información para seguridad del Usuario. A continuación, se debe seguir la instrucción. (Ver figura Nº 6)

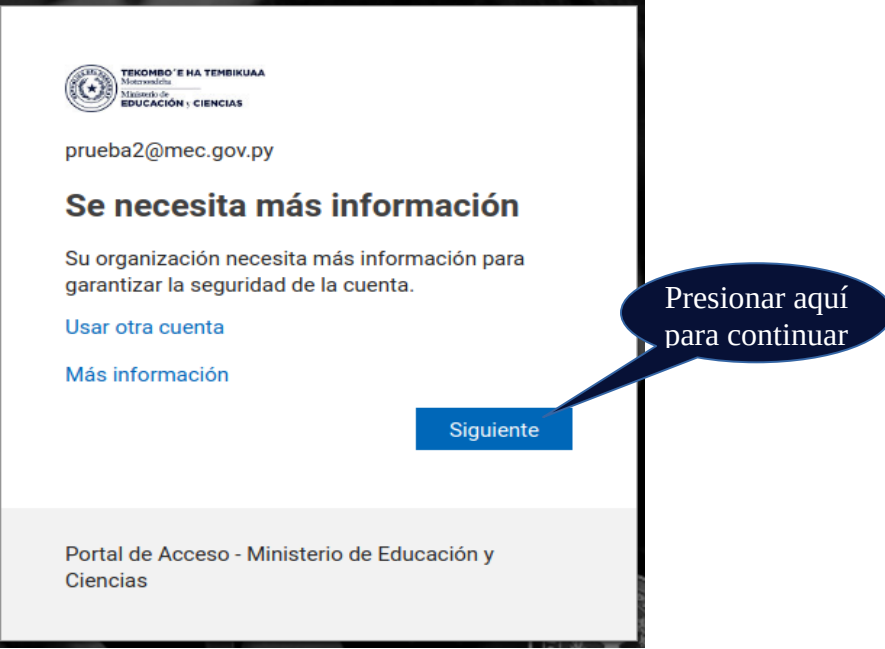

*Figura Nº 6 - Agregar Información*

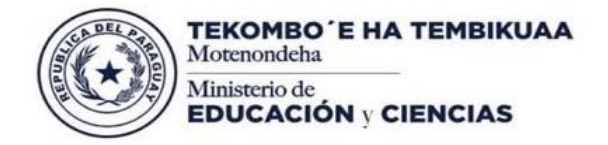

## **E TETÃ REKUÁL GOBIERNO NACIONAL**

raraguay<br>de la gente

*Misión: Garantizar a todas las personas una educación de calidad como bien público y derecho humano a lo largo de la vida*

#### **Paso 3 – Validar cuenta Institucional**

Se debe configurar un correo alternativo donde se enviará un código de validación, éste paso se realiza por cuestiones de seguridad (Figura 7 y 8).

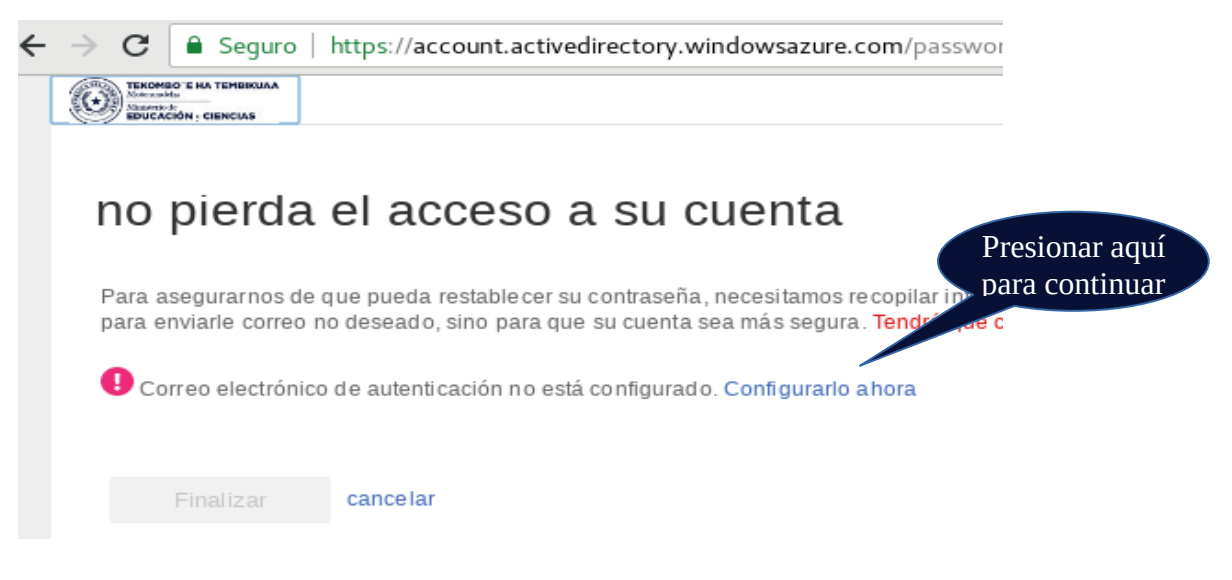

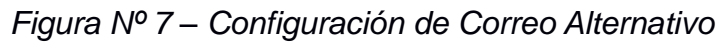

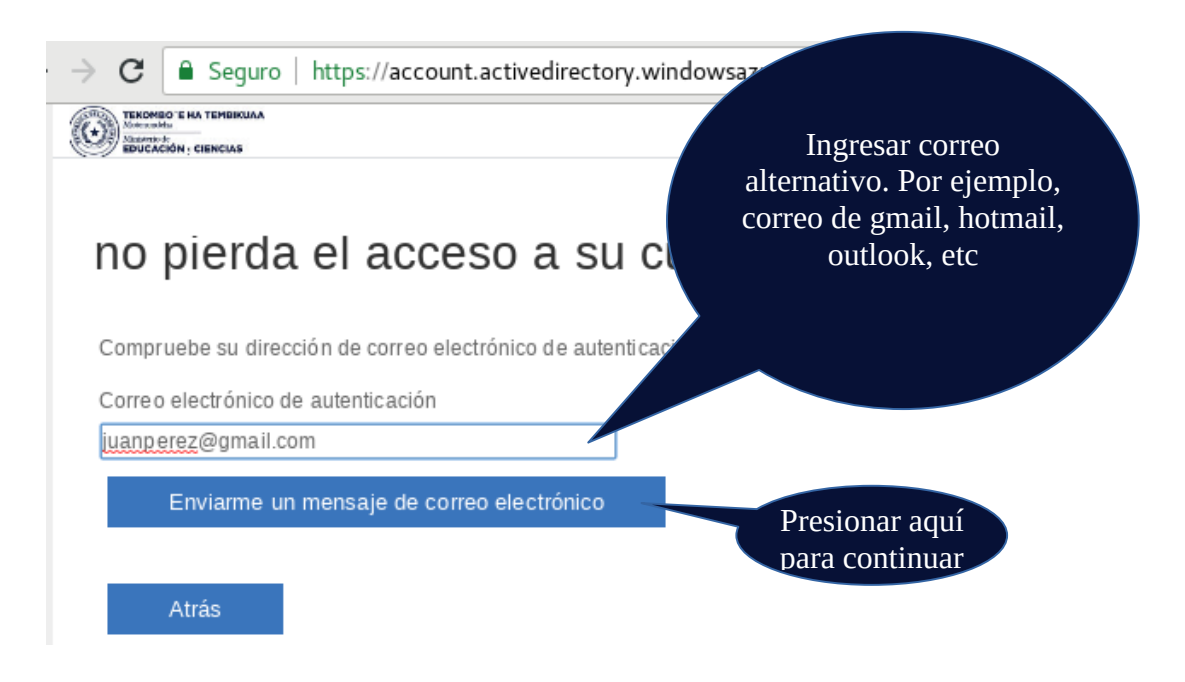

# *Figura Nº 8 – Envío de código a correo alternativo*

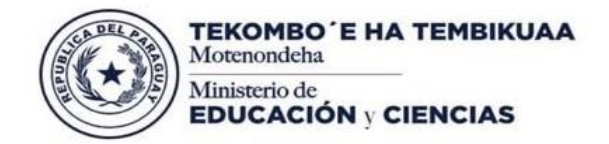

**TETÃ REKUÁL GOBIERNO NACIONAL** 

Paraguay<br>de la gente

Abierto el correo (Figura 9) , se visualiza el número de código de verificación (Figura 10) que debe ser copiado e ingresado en el campo correspondiente (Figura 11), se verficia el código y por último se finaliza el proceso (Figura 12).

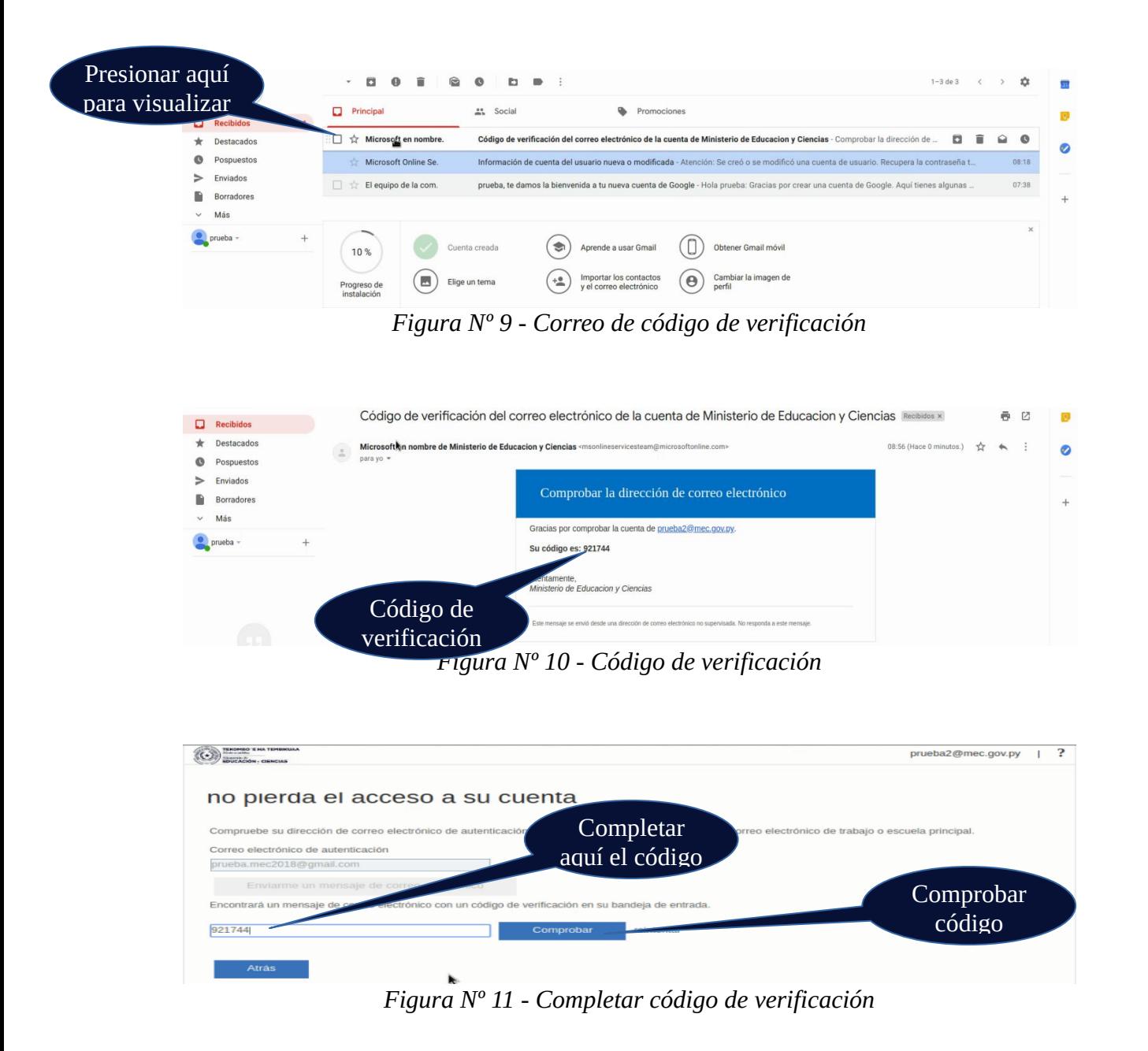

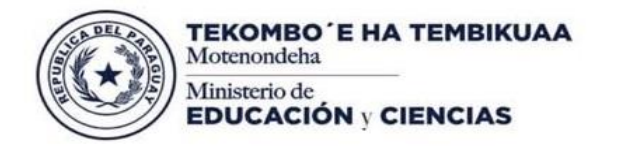

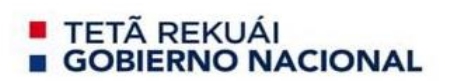

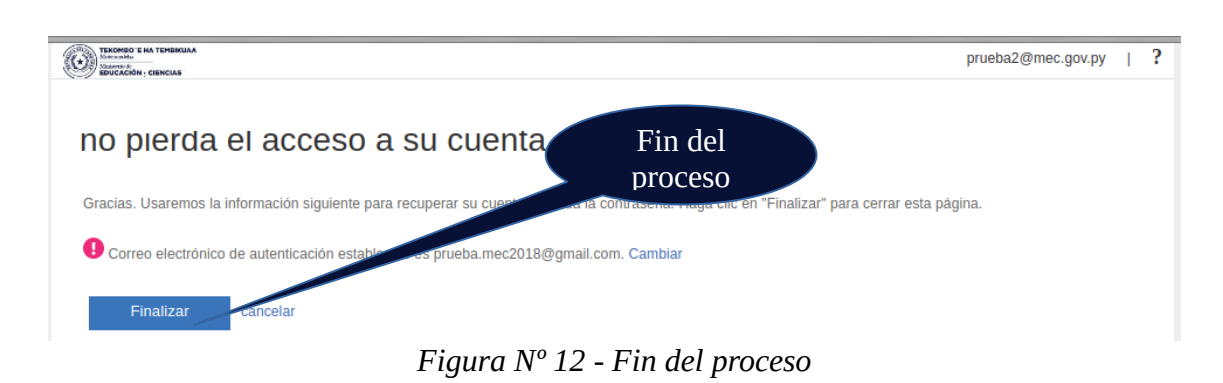

## **Paso 4 – Ingresar a cuenta Institucional**

Al terminar el proceso de activación y validación de la cuenta, la misma ingresa al escritorio de trabajo, donde se visualiza todas las herramientas que se pueden utilizar a través de la cuenta Institucional.

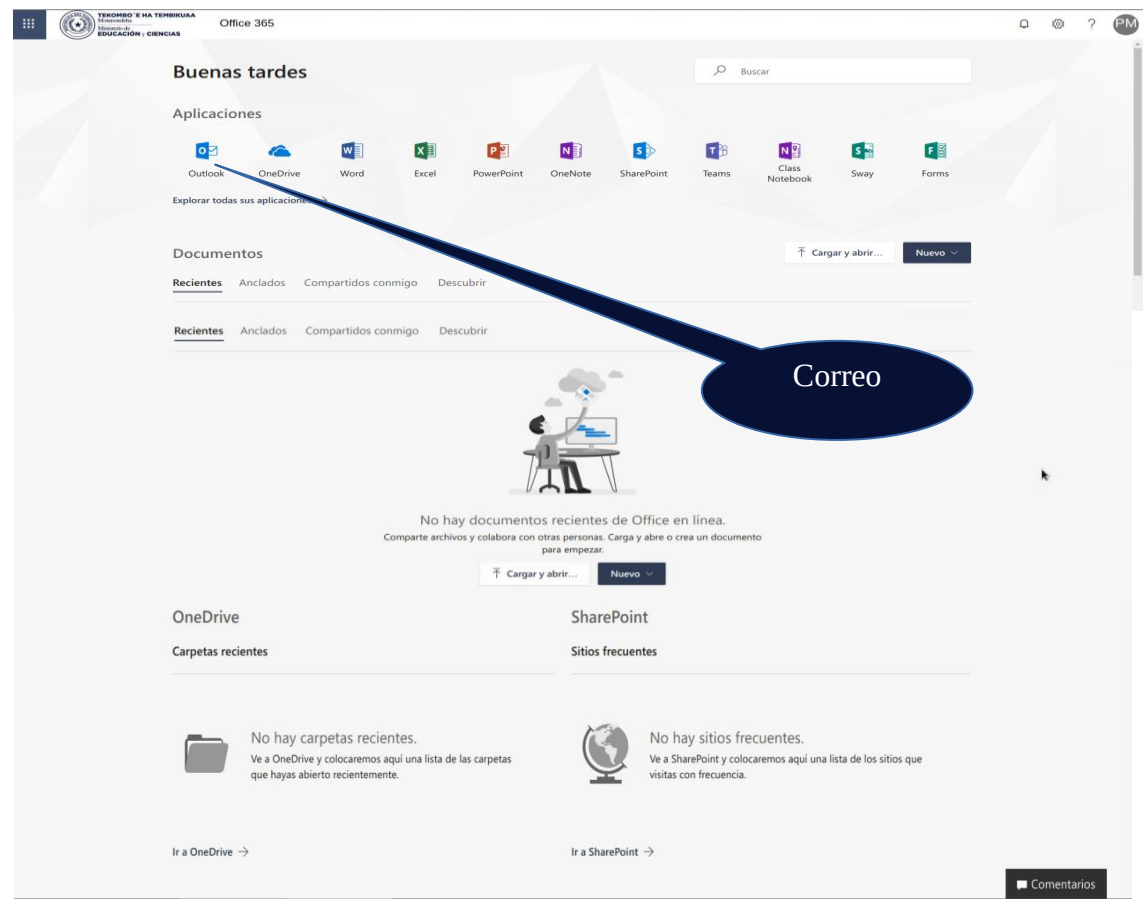